#### [matériel](https://doc.nfrappe.fr/doku.php?id=tag:materiel&do=showtag&tag=mat%C3%A9riel)

# **TL-MR3020 : un routeur sans fil N 3G/4G portable**

Le routeur portable TP-Link est conçu pour une utilisation à la maison et en voyage. Il dispose de plusieurs modes de fonctionnement pour répondre à presque toutes les situations que vous pourriez rencontrer.

[Sa petite taille permet de l'emporter partout avec vous dans votre poche.](https://doc.nfrappe.fr/lib/exe/detail.php?id=materiel%3Ainternet%3Arouteur%3Atlmr3020%3Astart&media=materiel:internet:routeur:tlmr3020:mr3020-01.png)

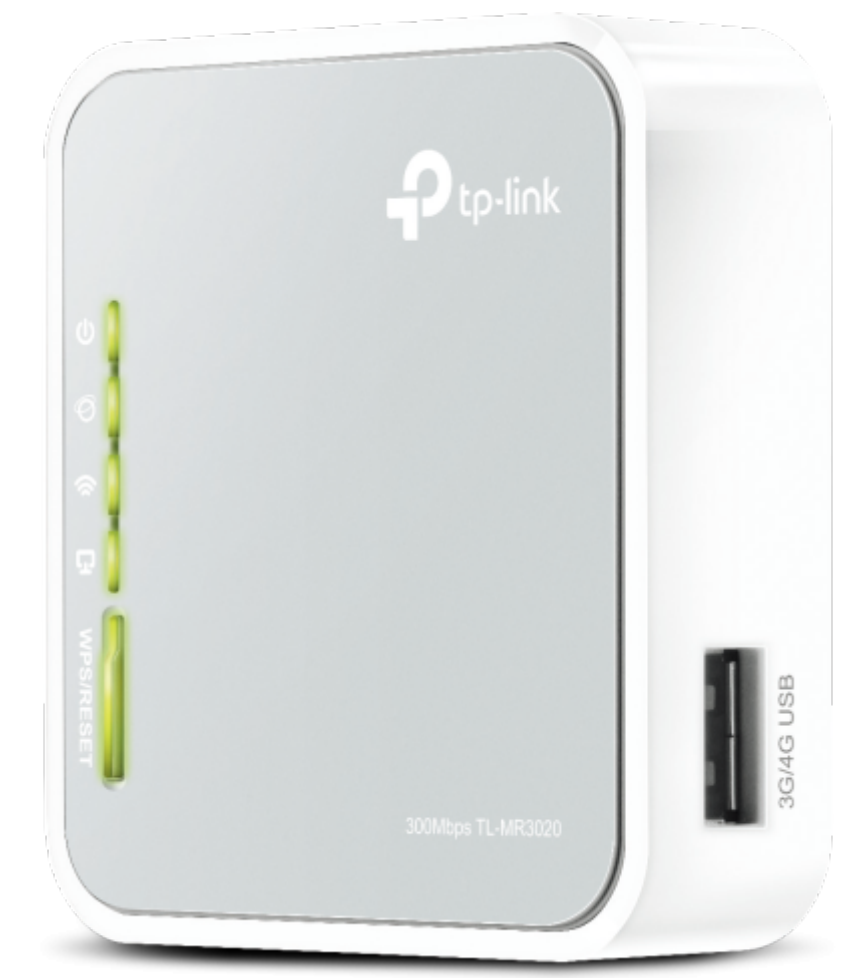

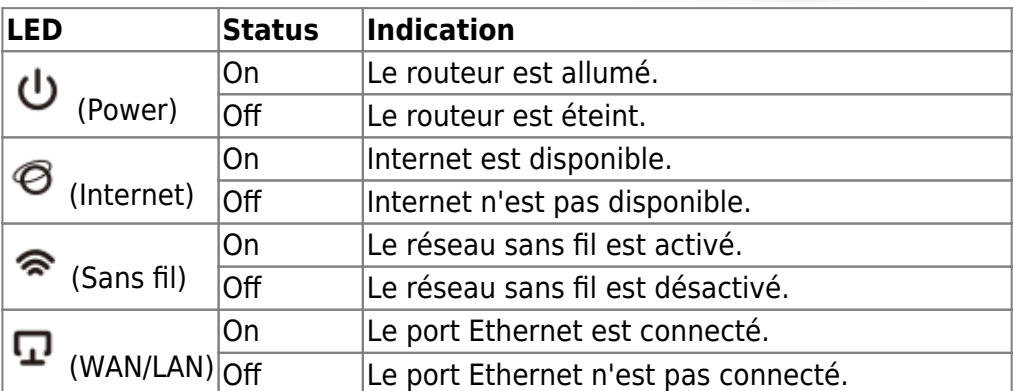

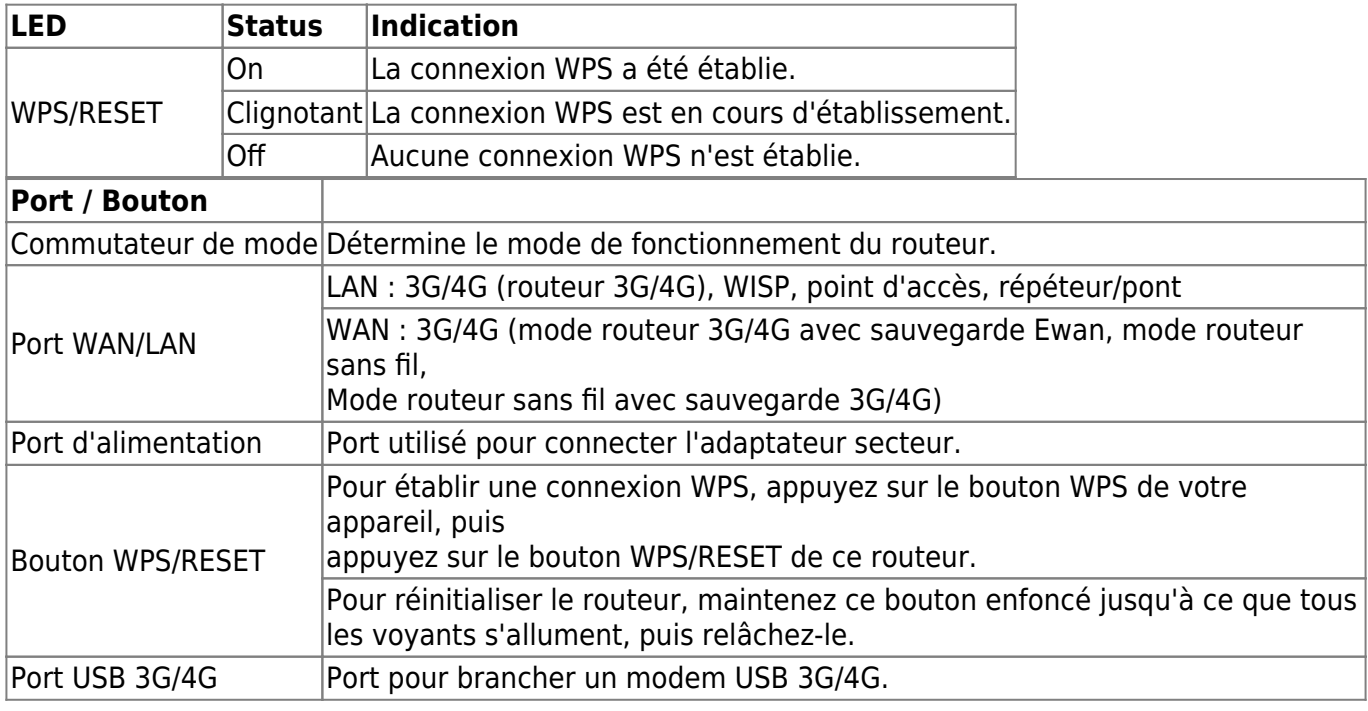

# **Compatibilité**

# **Pré-requis**

### **Installation**

#### **Positionnement du routeur**

- 1. Ne pas placer le routeur dans un endroit humide ou trop chaud.
- 2. Placer le routeur dans un endroit où il peut être connecté à plusieurs appareils ainsi qu'à une source d'alimentation.
- 3. Assurez-vous que les câbles et le cordon d'alimentation sont bien placés pour éviter tout risque de chute.
- 4. Le routeur peut être placé sur une étagère ou un bureau.
- 5. Tenez le routeur éloigné des appareils présentant de fortes interférences électromagnétiques, tels que les appareils Bluetooth, les téléphones sans fil et les micro-ondes.

#### **Connexion du routeur**

1. **Mode routeur 3G/4G** : créez un réseau sans fil privé et partagez le réseau 3G/4G avec des appareils locaux.

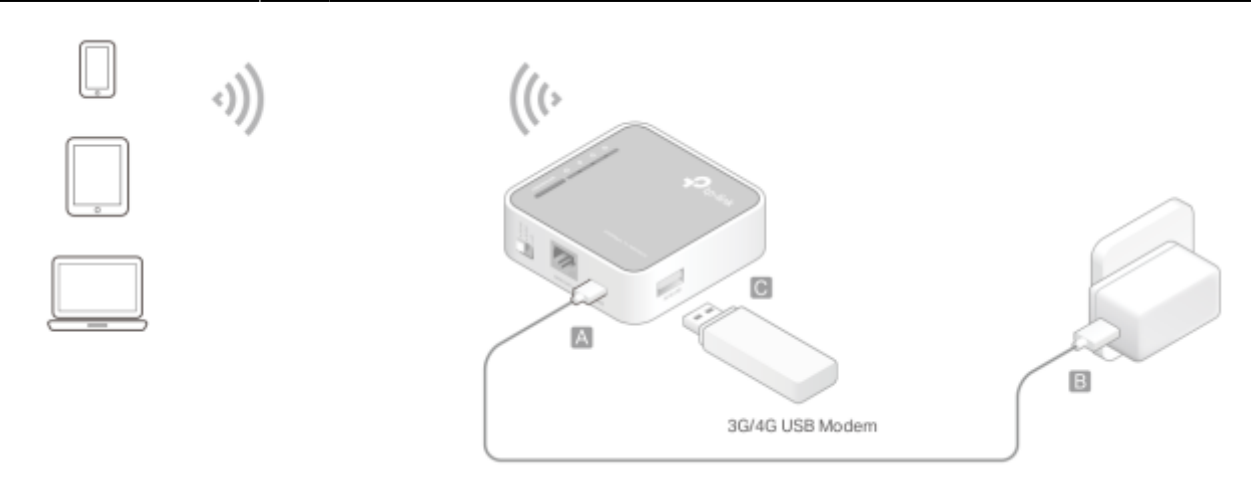

- 1. Basculez le mode de fonctionnement sur 3G/4G
- 2. **A** et **B** : branchez l'alimentation
- 3. **C** Insérez la clé 4G dans le port USB
- 4. Connectez votre appareil au routeur sans fil. Le SSID (nom du réseau sans fil) et le mot de passe se trouvent sur l'étiquette du routeur.
- 2. **Mode routeur sans fil**
- 3. **Mode routeur client WISP**
- 4. **Mode point d'accès**
- 5. **Mode Répéteur/Pont**

# **Configuration**

Depuis votre PC, connectez-vous au point d'accès Wi-Fi du routeur TL-WR902AC, de préférence sur le réseau 5 GHz, lequel vous permettra d'avoir un meilleur débit. Le SSID et le mot de passe sont inscrits sous le routeur, mais vous pouvez également appuyer sur le bouton WPS du routeur TL-WR902AC pour vous connecter automatiquement.

[Avec un navigateur internet, Visitez](https://doc.nfrappe.fr/lib/exe/detail.php?id=materiel%3Ainternet%3Arouteur%3Atlmr3020%3Astart&media=materiel:internet:routeur:tlmr3020:mr3020-07.png) <http://tplinkwifi.net> et créez un mot de passe pour les futures connexions.

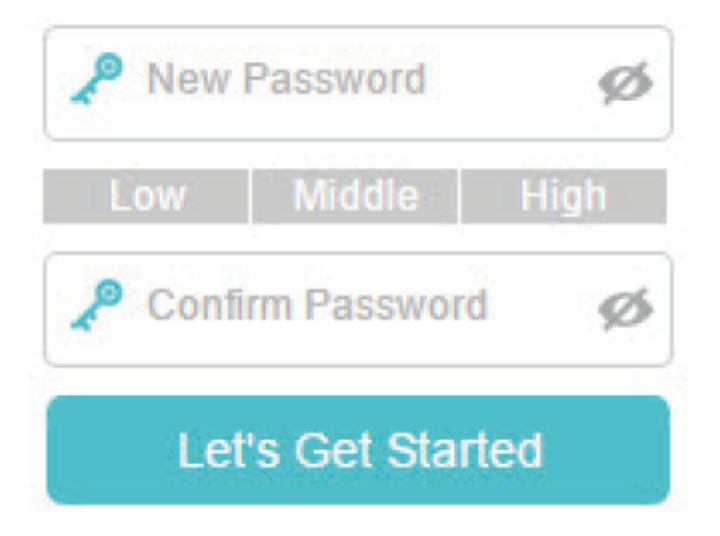

L'assistant de configuration rapide vous guidera tout au long du processus de configuration de votre routeur.

#### **Mode routeur 3G/4G**

- 1. **Time zone** (Fuseau horaire) : **(GMT+01:00) Amsterdam, Berlin, Rome, Stockholm, Paris, Prague, Bratislava** puis Next.
- 2. **Operation mode Setting** : cochez **3G/4G Router Mode** puis Next. (Remarque : le routeur peut être configuré avec une connexion 3G/4G principale et une connexion WAN comme solution de secours pour assurer une connectivité Internet « toujours active ».)
- 3. **Mobile ISP** : Sélectionnez dans la liste votre FAI mobile ou définissez-le manuellement si votre FAI n'est pas répertorié :
	- 1. Cochez **Set Dial Number, APN, Username and Password manually** et remplissez :
		- 1. **Orange** :
			- 1. **Dial Number** : \*99#
			- 2. **APN** : orange
			- 3. **Username** : orange
			- 4. **Password** : orange
			- 5. **Connection Mode** : Auto
			- 6. **Authentication Type** : PAP
		- 2. **SFR** :
			- 1. **Dial Number** : \*99#
			- 2. **APN** : sl2sfr
			- 3. **Username** : (Aucun)
			- 4. **Password** : (Aucun)
			- 5. **Connection Mode** : Auto
			- 6. **Authentication Type** : Auto (AUTO\_AUTH ?)
		- 3. **Bouygues** :
			- 1. **Dial Number** : \*99#
			- 2. **APN** : mmsbouyguestel.com
			- 3. **Username** : (Aucun)
			- 4. **Password** : (Aucun)
			- 5. **Connection Mode** : Auto
			- 6. **Authentication Type** : Auto (AUTO\_AUTH ?)
		- 4. **Free** :
			- 1. **Dial Number** : \*99#
			- 2. **APN** : free
			- 3. **Username** : (Aucun)
			- 4. **Password** : (Aucun)
			- 5. **Connection Mode** : Auto
			- 6. **Authentication Type** : Auto (AUTO\_AUTH ?)
- 2. Cliquez sur Next.
- 4. **Wireless Settings** : Personnalisez votre nom de réseau (SSID) et votre mot de passe ou conservez ceux par défaut, puis Next.
- 5. Vérifiez les paramètres sans fil puis Save.
- 6. **Cliquez sur Test Internet Connection** pour tester internet, **puis sur Finish** pour terminer la configuration.
- 7. **Connectez maintenant vos appareils à Internet !**

#### **APN des FAI français**

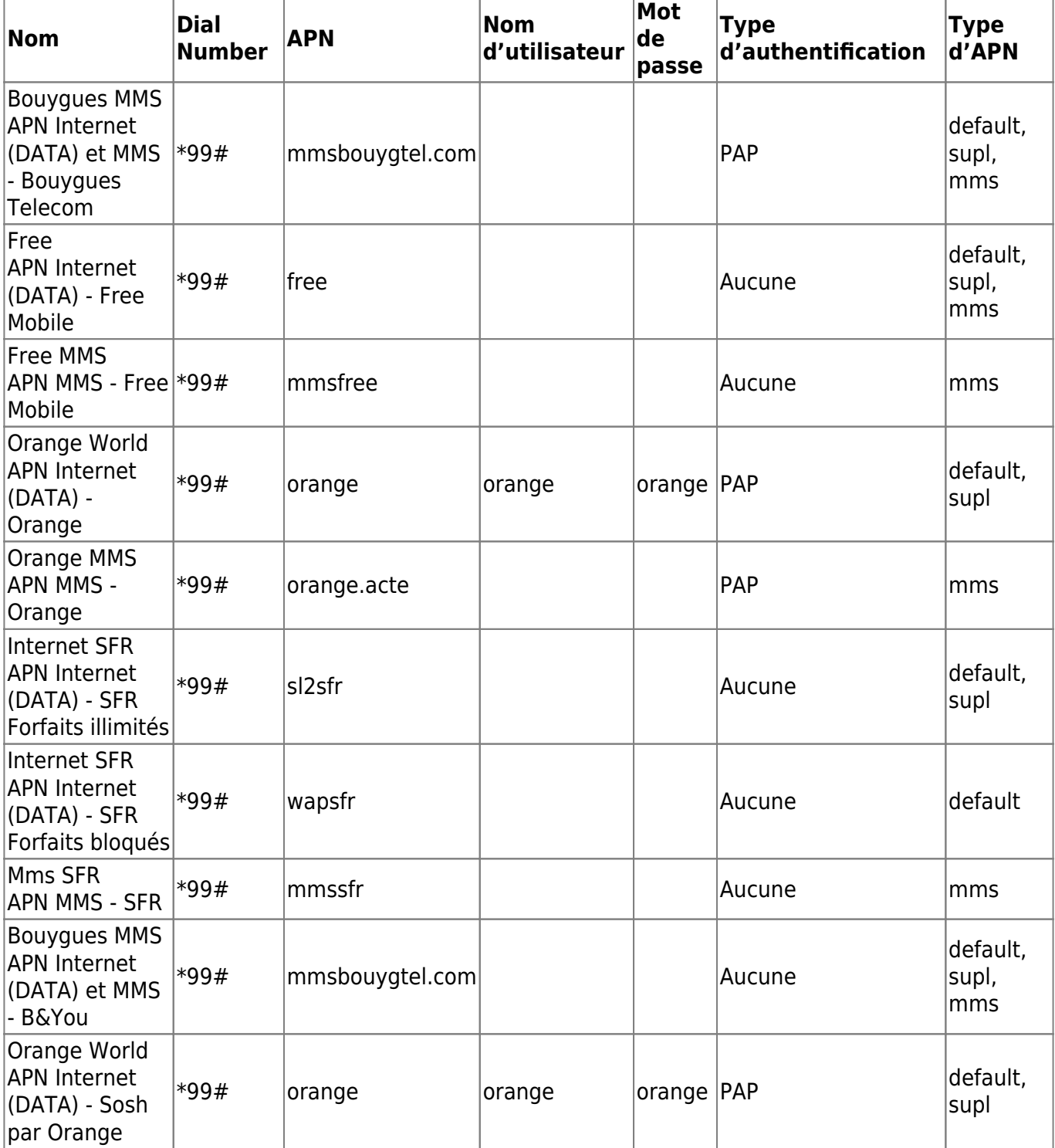

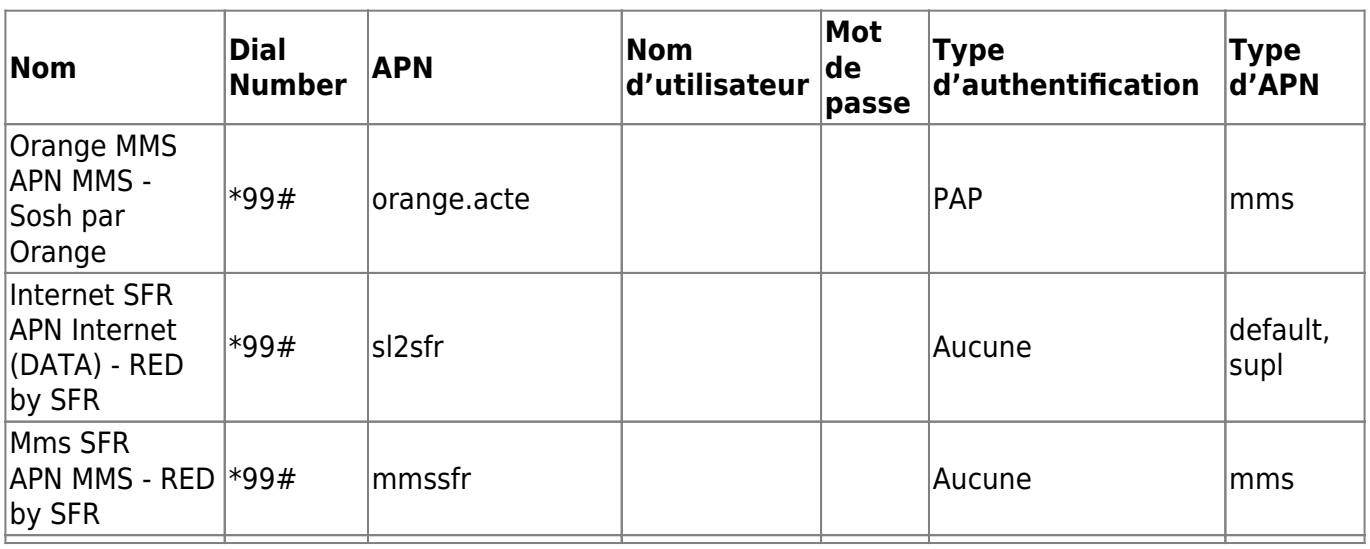

#### **Wireless Router Mode**

#### **WISP Client Router Mode**

#### **Access Point Mode**

**Repeater/Bridge Mode**

### **Utilisation**

### **Voir aussi**

**(en)** User guide

Basé sur « [Article](#page--1-0) » par Auteur.

From: <https://doc.nfrappe.fr/> - **Documentation du Dr Nicolas Frappé**

Permanent link: **<https://doc.nfrappe.fr/doku.php?id=materiel:internet:routeur:tlmr3020:start>**

Last update: **2022/11/08 19:34**

 $\pmb{\times}$